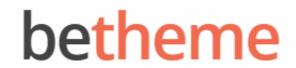

Home Open Ticket **■** MENU

# Knowledge Base

Search the Knowledge Base

Q

### Getting MailChimp API Key and List ID

Created April 22, 2020 | Author Rohit | Category General

**Archives** 

MailChimp is an email marketing service to manage subscribers, send emails, and track results. It's easy to set up and use. If you are a small business looking to get started with email marketing with the least amount of fuss, MailChimp should be part of your toolbox.

 Generate Your API KeyBefore you can use the Subscriber Module with MailChimp, you will first need to connect your MailChimp account. To do this, you'll need to generate an API key. Below, you'll learn how to do it. Categories

No categories

Meta

Log in

Entries feed

Comments feed

WordPress.org

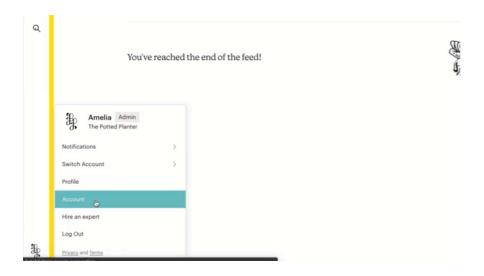

- 1. Click your profile name to expand the Account Panel, and choose **Account**.
- Click the Extras drop-down menu and choose API keys.
- 3. Click the **Create A Key** button.
- 4. Name your key descriptively, so you know what application uses that key.

#### • Find Your List ID

1. Navigate to the **Lists** page.

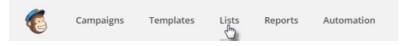

2. Click the drop-down menu next to the list you want to work with, and choose **Settings**.

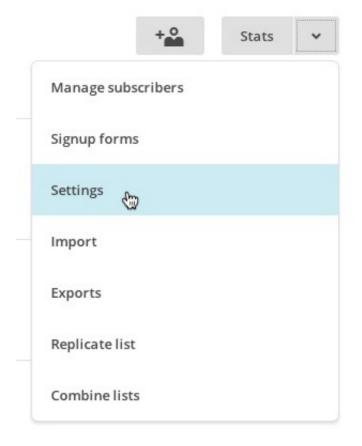

3. Scroll to find the unique **List ID** field. The string of letters and numbers is the list ID.

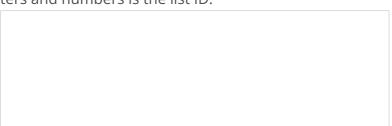

### Was this article helpful?

Yes No

## **Related Articles**

| Upgrading license                            | n <b>4</b> 1 | 1849 |
|----------------------------------------------|--------------|------|
| Activating Your Theme License                | <b>-</b> 13  | 5366 |
| Getting Twitter API Consumer and Secret Keys | <b>-</b> 2   | 1854 |

| Using Front Page Module Builder     | <b>-6</b>   | <b>③</b> 3552 |
|-------------------------------------|-------------|---------------|
| Theme Customizing: Site Icon & Logo | -40         | <b>©</b> 6530 |
| Customizing Your Theme              | <b>-</b> 16 | 3213          |

#### BeTheme WordPress Theme

Powered by Xtendify.